## **TP EXCEL : Salaires**

## *Objectifs :*

 *Recopier un tableau Trier des données*

## *Durée :*

 $\rightarrow$  *1 H* 

## *Travail à faire*

- 1. Construire le tableau
- 2. Enregistrer le fichier sous le nom : « salaires » dans le dossier Excel de votre OneDrive
- 3. Mettre en format Comptabilité les sommes de la colonne E
- 4. Recopier le tableau (A3:E8) et le coller à partir de la ligne 13
- 5. Faire un tri par ordre alphabétique dans ce nouveau tableau
- 6. Recopier le tableau (A3:E8) et le coller à partir de la ligne 23
- 7. Faire un tri par ordre décroissant des salaires dans ce nouveau tableau
- 8. Personnaliser au mieux le document (Couleur, police, taille, etc)
- 9. Effectuer la mise en page
	- ✓ Orientation : Portrait

✓ Marge du haut 1, Marges du bas, de droite et de gauche 0, Centrer horizontalement 10.Imprimer le document

 $\checkmark$  Faire un aperçu du document

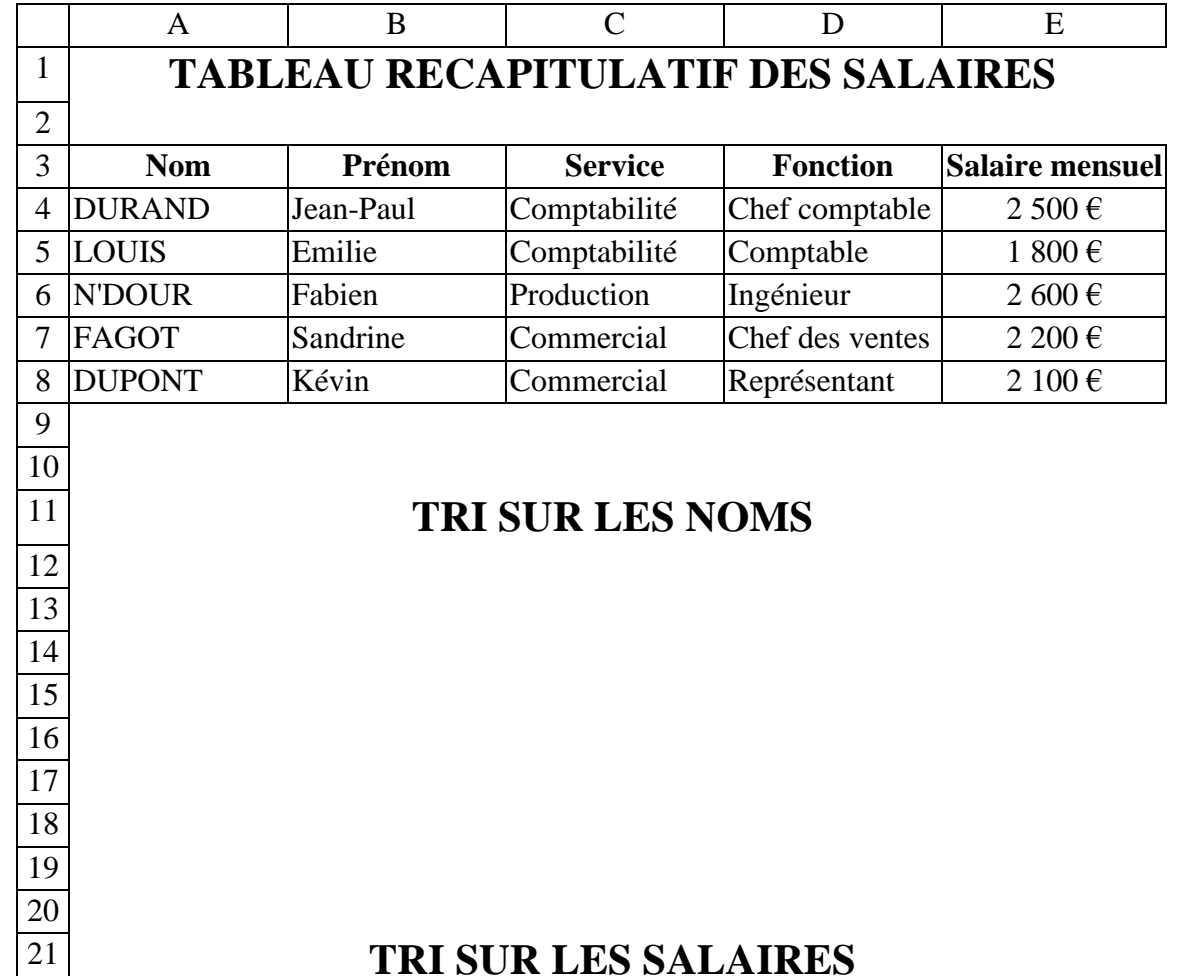